# **Rational ClearQuest**®

# Introduction

VERSION: 2002.05.00

PART NUMBER: 800-025123-000

WINDOWS/UNIX

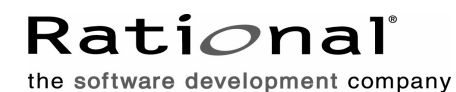

support@rational.com http://www.rational.com

#### **IMPORTANT NOTICE**

#### **COPYRIGHT**

Copyright ©1977-2001, Rational Software Corporation. All rights reserved.

Part Number: 800-025123-000

Version Number: 2002.05.00

#### **PERMITTED USAGE**

This document contains proprietary information which is the property of Rational Software Corporation ("Rational") and is furnished for the sole purpose of the operation and the maintenance of products of rational. No part of this publication is to be used for any other purpose, and is not to be reproduced, copied, adapted, disclosed, distributed, transmitted, stored in a retrieval system or translated into any human or computer language, in any form, by any means, in whole or in part, without the prior express written consent of rational.

#### **TRADEMARKS**

Rational, Rational Software Corporation, Rational the e-development company, ClearCase, ClearCase Attache, ClearCase MultiSite, ClearDDTS, ClearQuest, ClearQuest MultiSite, DDTS, Object Testing, PureCoverage, PureDDTS, PureLink, Purify, Purify'd, Quantify, Rational Rose, Rational Suite, Rational Visual Test, Requisite, RequisitePro, RUP, AnalystStudio, ClearGuide, ClearTrack, Connexis, Rational Suite AnalystStudio, Rational Suite ContentStudio, Rational Suite Enterprise, Rational Suite ManagerStudio, Rational Unified Process, TestStudio, among others, are either trademarks or registered trademarks of Rational Software Corporation in the United States and/or in othercountries.All other names are used for identification purposes only, and are trademarks or registered trademarks of their respective companies.

Microsoft, the Microsoft logo, Active Accessibility, Developer Studio, Direct3D, FrontPage, J/Direct, JScript, the Microsoft eMbedded Visual Tools logo, the Microsoft Internet Explorer logo, the Microsoft Office Compatible logo, Microsoft Press, the Microsoft Press logo, MS-DOS, MSDN, the Office logo,Outlook, PhotoDraw, PowerPoint, SourceSafe, Visual C++, Visual J++, Visual SourceSafe, Visual Studio, the Visual Studio logo, Win32, Win32s, Win64, Windows, the Windows CE logo, the Windows logo, Windows NT, the Windows Start logo, and XENIX are trademarks or registered trademarks of Microsoft Corporation in the United States and other countries.

The Sun J2EE Patterns are used with permission from the book "Core J2EE Patterns" by Deepak Alur, John Crupi, and Danny Malks, published by Sun Microsystems Press/Prentice Hall. Copyright 2001 Sun Microsystems, Inc., 901 San Antonio Road, Palo Alto, CA 94303. All rights reserved. SUN PROVIDES EACH J2EE PATTERN

#### "AS IS" WITHOUT WARRANTY OF ANY KIND, EITHER EXPRESS OR IMPLIED, INCLUDING BUT NOT LIMITED TO THE IMPLIED WARRANTIES OF MERCHANTABILITY, FITNESS FOR A PARTICULAR PURPOSE, OR NON-INFRINGEMENT.

FLEXlm and GLOBEtrotter are trademarks or registered trademarks of GLOBEtrotter Software, Inc. Licensee shall not incorporate any GLOBEtrotter software (FLEXlm libraries and utilities) into any product or application the primary purpose of which is software license management.

Portions Copyright ©1992-2001, Summit Software Company. All rights reserved.

#### **PATENT**

U.S. Patent Nos.5,193,180 and 5,335,344 and 5,535,329 and 5,835,701. Additional patents pending.

Purify is licensed under Sun Microsystems, Inc., U.S. Patent No. 5,404,499.

#### **GOVERNMENT RIGHTS LEGEND**

Use, duplication, or disclosure by the U.S. Government is subject to restrictions set forth in the applicable Rational Software Corporation license agreement and as provided in DFARS 277.7202-1(a) and 277.7202-3(a) (1995), DFARS 252.227-7013(c)(1)(ii) (Oct. 1988), FAR 12.212(a) (1995), FAR 52.227-19, or FAR 227-14, as applicable.

#### **WARRANTY DISCLAIMER**

This document and its associated software may be used as stated in the underlying license agreement. Rational Software Corporation expressly disclaims all other warranties, express or implied, with respect to the media and software product and its documentation, including without limitation, the warranties of merchantability or fitness for a particular purpose or arising from a course of dealing, usage, or trade practice.

# **Contents**

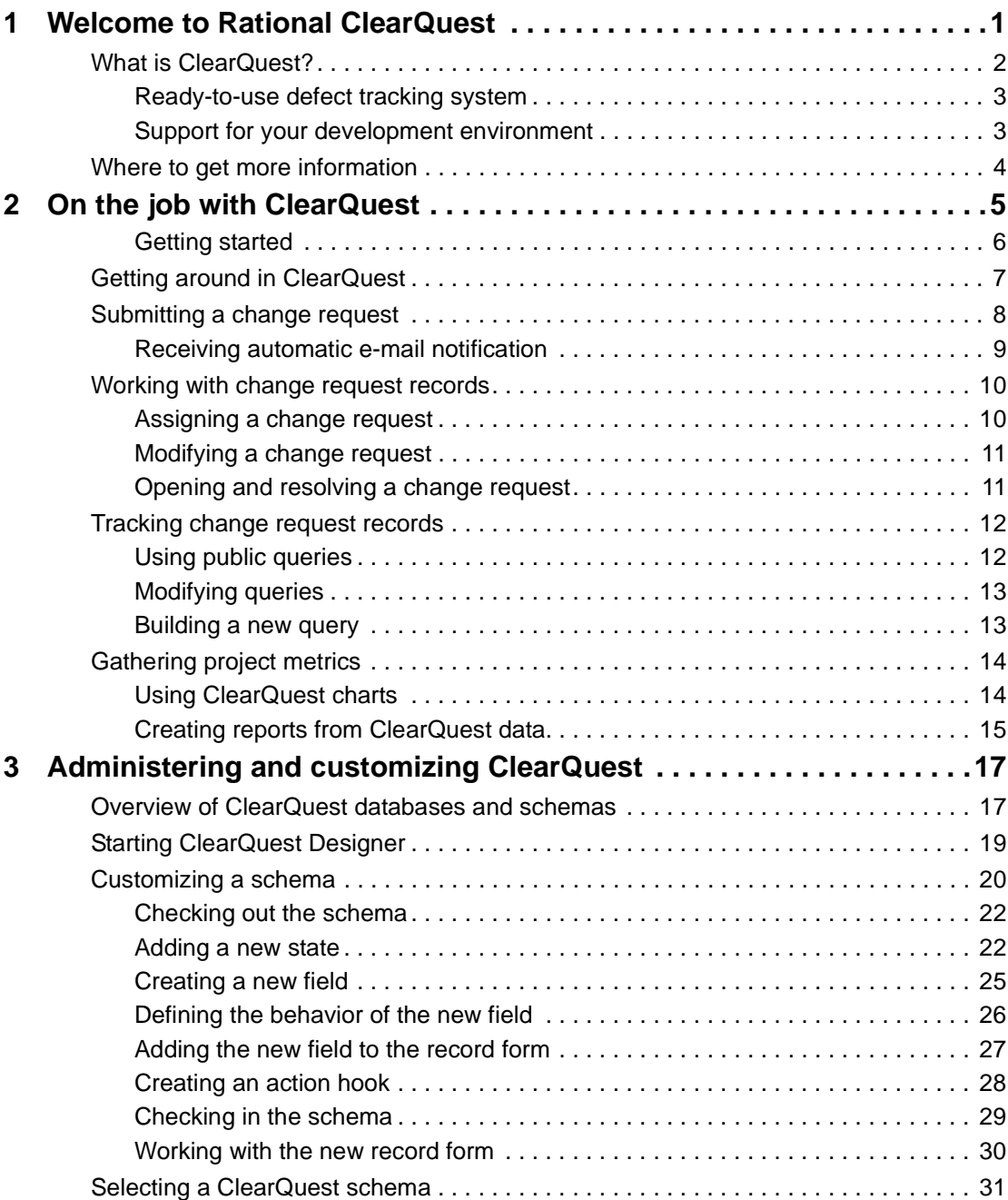

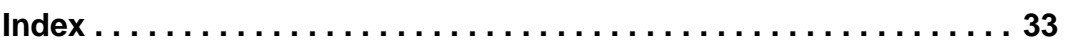

# <span id="page-6-1"></span><span id="page-6-0"></span>1 **Welcome to Rational ClearQuest**

ClearQuest is a customizable defect and change tracking system designed for the dynamic environment of software development. With ClearQuest, you can manage every type of change activity associated with software development, including enhancement requests, defect reports, and documentation modifications.

ClearQuest shortens development cycles by unifying your entire team in the process of managing software change:

- *Development engineers* can identify and prioritize action items that pertain to their section of code.
- **Test engineers** can track the status and resolution of change requests to verify software quality.
- *Project leaders* and *managers* can get information at a glance to help them allocate development resources, streamline work flow, and accurately determine release dates.
- **Administrators** can integrate ClearQuest with existing tools and customize it to fit your organization's workflow.

<span id="page-6-2"></span>This guide provides an overview of how to use ClearQuest on the job and a brief example of how your ClearQuest administrator can customize ClearQuest to fit your workflow. For instructions on how to install ClearQuest, see the *Installing Rational ClearQuest* guide that came with your product.

# <span id="page-7-0"></span>**What is ClearQuest?**

<span id="page-7-10"></span><span id="page-7-9"></span><span id="page-7-8"></span><span id="page-7-7"></span><span id="page-7-6"></span><span id="page-7-5"></span><span id="page-7-4"></span><span id="page-7-3"></span><span id="page-7-2"></span><span id="page-7-1"></span>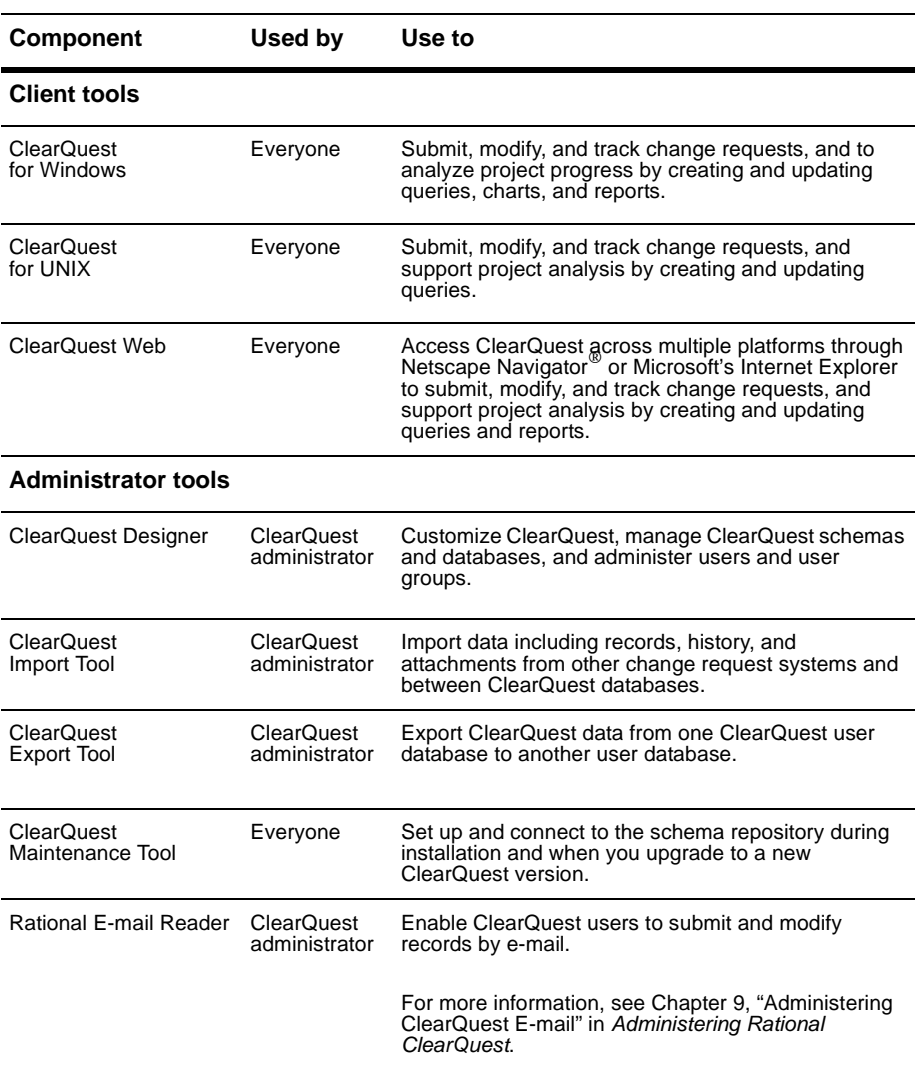

ClearQuest consists of several components that work in a client-server environment.

#### <span id="page-8-0"></span>**Ready-to-use defect tracking system**

ClearQuest includes predefined schemas that provide ready-to-use change and defect tracking processes and integration with various Rational Software products. You can use ClearQuest schemas as is or customize them to fit your organization's workflow. For a list of ClearQuest predefined schemas, see ["Selecting a ClearQuest schema"](#page-36-1) on page 31.

#### <span id="page-8-1"></span>**Support for your development environment**

ClearQuest provides the following support for your software development environment:

- Supports Microsoft Access<sup>®</sup> (included with ClearQuest), Sybase SQL Anywhere (included with ClearQuest), Microsoft SQL Server®, Oracle relational databases, and IBM DB2.
- <span id="page-8-2"></span>■ Integrates with Rational ClearCase and Microsoft Visual SourceSafe so you can associate change requests directly with changes in your evolving software.
- <span id="page-8-10"></span><span id="page-8-9"></span><span id="page-8-8"></span><span id="page-8-7"></span><span id="page-8-6"></span>Integrates with Rational TeamTest, VisualTest, Purify, PureCoverage, and Quantify, allowing you to submit change requests to ClearQuest directly from these testing tools.
- <span id="page-8-3"></span>**•** Includes Seagate's Crystal Reports Professional Edition<sup>TM</sup> so you can create custom reports from ClearQuest data.
- <span id="page-8-5"></span><span id="page-8-4"></span>■ Allows you to integrate with other standard Windows tools, such as Microsoft Excel and Word through an advanced COM interface.
- Provides access to Rational Unified Process through the ClearQuest **Help > Rational Extended Help** menu.
- Supports Microsoft IIS web server.

# <span id="page-9-0"></span>**Where to get more information**

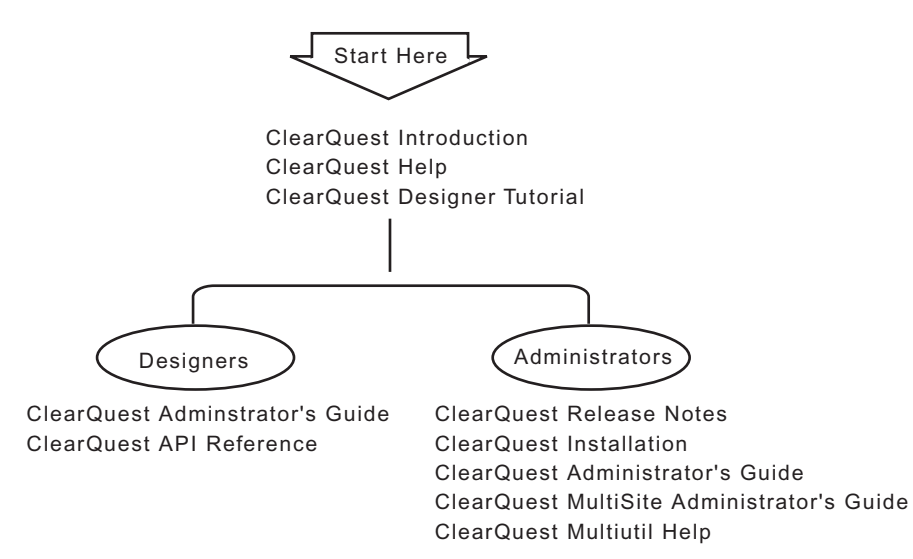

ClearQuest includes the following documentation:

# <span id="page-10-1"></span><span id="page-10-0"></span>**On the job with ClearQuest** 2

This chapter is for all ClearQuest users. It introduces the basic concepts of using ClearQuest, including information on how to:

- Submit a change request.
- Work with change requests.
- Track change requests.
- Gather project metrics.

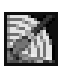

If you're reading this chapter as a ClearQuest administrator, look for the ClearQuest Designer icon next to suggestions for how you can customize ClearQuest to fit your organization's workflow. For more information, read ["Administering and customizing ClearQuest"](#page-22-3) on [page 17.](#page-22-3)

<span id="page-10-3"></span><span id="page-10-2"></span>**Note:** The examples in this chapter show the DefectTracking schema and SAMPL database that are included with ClearQuest. This represents only one model for using ClearQuest. For more information, see ["Selecting a ClearQuest schema"](#page-36-1) on page 31.

#### <span id="page-11-0"></span>**Getting started**

To start using ClearQuest:

- **1** Select **Rational ClearQuest** from the Start menu.
- **2** Log into ClearQuest. You can use the ClearQuest predefined user name (*admin*) to get started. You do not need to type a password.

<span id="page-11-3"></span><span id="page-11-2"></span><span id="page-11-1"></span>Select the SAMPL database to experiment with a working user database that already contains many change request records.

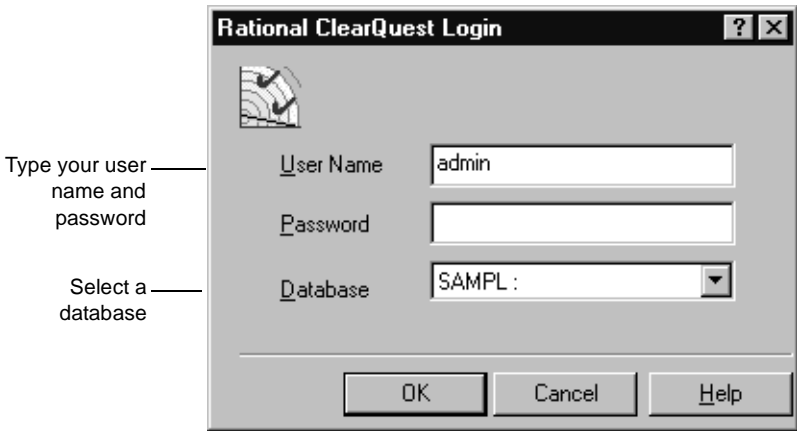

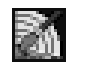

During installation, you create and configure user databases for your site; their names appear in the drop-down list of databases when users log in. See *Installing Rational ClearQuest*. You use ClearQuest Designer to set up user login accounts and to define user access privileges. See Chapter 6, "Administering users" in the *Administering Rational ClearQuest* guide.

# <span id="page-12-0"></span>**Getting around in ClearQuest**

<span id="page-12-5"></span>The ClearQuest main window consists of a Workspace, a Query Builder, and a Record form.

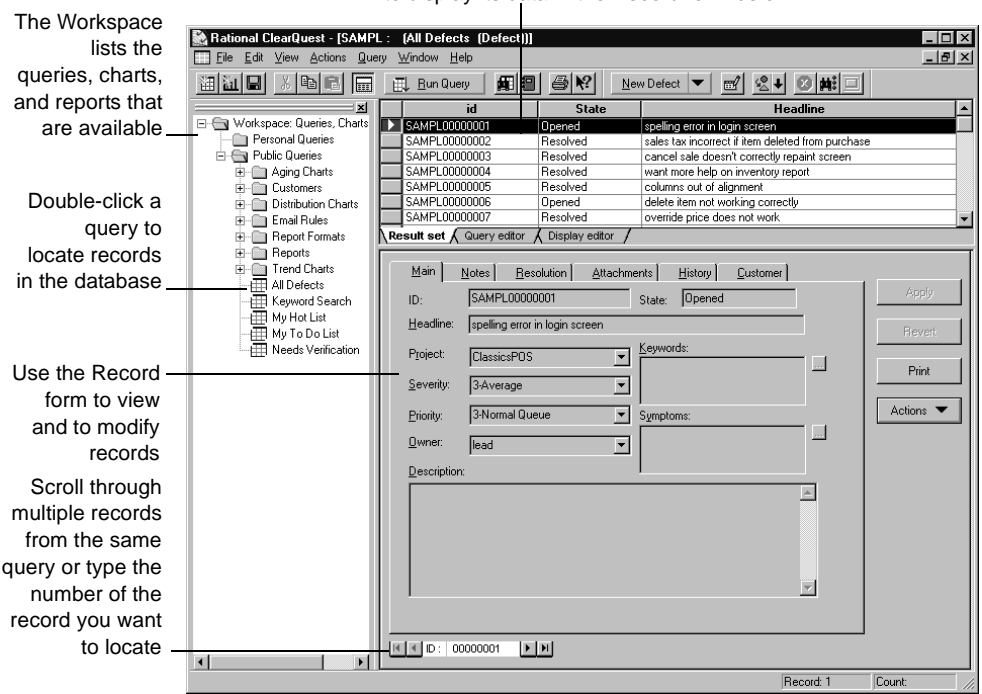

<span id="page-12-6"></span><span id="page-12-4"></span>The Query Builder displays the results of a query. Click a record to display its data in the Record form below.

<span id="page-12-3"></span><span id="page-12-1"></span>The Public Queries folder in the Workspace contains the queries, charts, and reports that are included in ClearQuest, as well as any that your ClearQuest administrator creates. You can drag any query, chart, or report to your Personal Queries folder and modify it to suit your needs.

<span id="page-12-2"></span>You can click **Print** to print a single record. To do this you must have a report format associated with the record type. Look up *Print Single Record* in the ClearQuest Designer Help index.

For more information, select **Help > Contents > Getting around ClearQuest**.

# <span id="page-13-1"></span><span id="page-13-0"></span>**Submitting a change request**

<span id="page-13-6"></span>You begin using ClearQuest by submitting a change request. This creates a record in the user database that everyone on the team can track as your software development and testing evolves.

To submit a change request, click  $\Box$  New Defect  $\Box$  in the toolbar.

<span id="page-13-8"></span><span id="page-13-3"></span>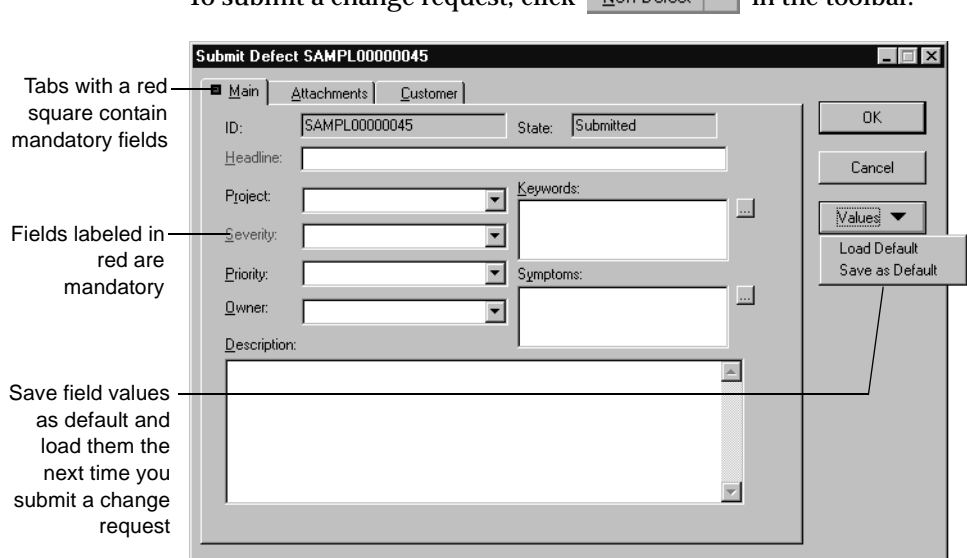

<span id="page-13-5"></span><span id="page-13-4"></span><span id="page-13-2"></span>Use the various tabs on the Submit Defect form to describe the change request in detail, including attaching code fragments and other supporting information. Some tabs contain fields that are mandatory. For example, the Headline field requires a short sentence describing the problem, and you must select a value for the Severity field.

<span id="page-13-7"></span>You can save frequently used field values as defaults so you don't have to re-enter them each time you submit a change request. Fill in the fields you want to save and select **Values > Save as Default**.

**Note:** You can submit a change request directly to ClearQuest from Rational TeamTest, Purify, PureCoverage, Quantify, and Visual Test. You can also use ClearQuest Web and ClearQuest UNIX to submit and modify change requests or submit change requests via email.

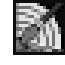

As a ClearQuest administrator, you can create additional record types. For example, you might want separate record types for hardware defects, software defects, and enhancement requests. You can also customize record forms, including adding tabs and fields and defining their behavior. See Chapter 5, "Customizing a schema" in the *Administering Rational ClearQuest* guide.

For more information, select **Help > Contents > Working with records**.

#### <span id="page-14-0"></span>**Receiving automatic e-mail notification**

<span id="page-14-1"></span>Your ClearQuest administrator can configure ClearQuest to automatically send e-mail to various team members when a change request is submitted or changed. To take advantage of automatic e-mail notification, all ClearQuest users must set up their e-mail options. Select **View > E-mail Options**.

For more information, select **Help > Contents > Using ClearQuest > Setting up e-mail notification**.

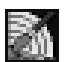

<span id="page-14-2"></span>ClearQuest's Email\_rule record type makes it easy to define the rules for sending automatic e-mail notification to ClearQuest users. The Email\_rule record type is part of the E-mail package included in every ClearQuest out-of-the-box schema. You can also use the Rational E-mail Reader to configure your e-mail settings so that ClearQuest users can submit and modify records by e-mail.

For more information, in ClearQuest Designer, select **Help > Contents > Using e-mail features**. Read Chapter 9, "Administering ClearQuest E-mail" in the *Administering Rational ClearQuest* guide.

# <span id="page-15-0"></span>**Working with change request records**

<span id="page-15-4"></span>You work with change request records by moving them through various stages, or "states." In each state, you can perform actions such as modifying the record or moving it to another state. The Actions menu lists the actions that you can perform on the record while it is in any given state.

Here's an example of a typical workflow:

#### <span id="page-15-3"></span><span id="page-15-1"></span>**Assigning a change request**

A change request record usually starts out in the Submitted state. The first thing to do is to assign the change request to the engineer responsible for that section of code.

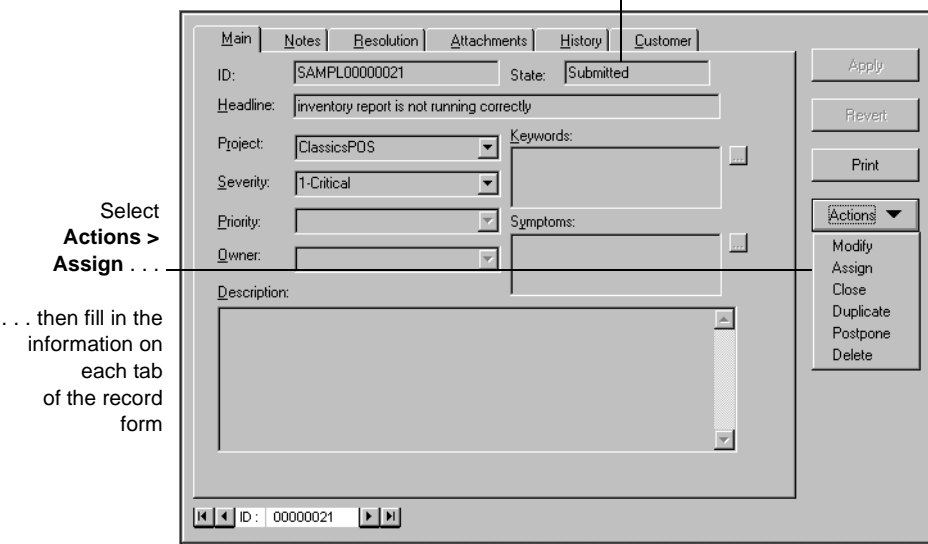

The record is in the Submitted state

<span id="page-15-2"></span>The Assign action changes the state of the record to Assigned.

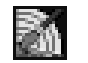

The exact process of working with records, including the states the record can be in and the actions available in each state, depends on the ClearQuest schema you are using and any customizations you have made to it. See "" [on](#page-24-1) [page 19.](#page-24-1)

#### <span id="page-16-2"></span><span id="page-16-0"></span>**Modifying a change request**

Not all actions change the state of a change request. You can select **Actions > Modify** to change some information on a change request without actually changing its state.

#### <span id="page-16-1"></span>**Opening and resolving a change request**

<span id="page-16-7"></span><span id="page-16-3"></span>If you're the engineer assigned to the change request, you begin work by selecting **Actions > Open**. This changes the record's state to Opened; now the rest of the team can see that you're working on the problem.

<span id="page-16-5"></span>When you finish your work, select **Actions > Resolve** to change the record's state to Resolved.

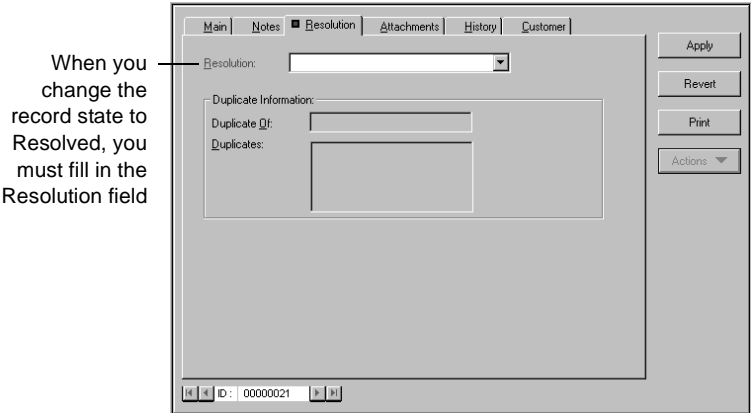

<span id="page-16-6"></span>In this example, the ClearQuest administrator has configured ClearQuest to send an automatic e-mail notification to the Quality Assurance team as part of the Resolve action. A quality assurance engineer can then verify that the problem is fixed and change the record state to Closed.

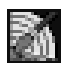

<span id="page-16-4"></span>As a ClearQuest administrator, you can restrict actions to specific user groups. For example, you might allow everyone on the team to resolve a change request, but restrict the Verify action to members of the Quality Assurance group.

<span id="page-17-2"></span>ClearQuest queries make it easy for everyone on your team to track change request records as they move through your system.

#### <span id="page-17-1"></span><span id="page-17-0"></span>**Using public queries**

<span id="page-17-3"></span>ClearQuest includes ready-to-use queries that help you locate records by project or component, by assigned engineer, by level of severity, and so on. For example, when you discover a defect in your software, you can check to see if the defect has already been submitted. Select **Public Queries > All Defects** to display all the records in the database, or use the **Keyword search** query to locate records containing a specific word in the Headline or Description field.

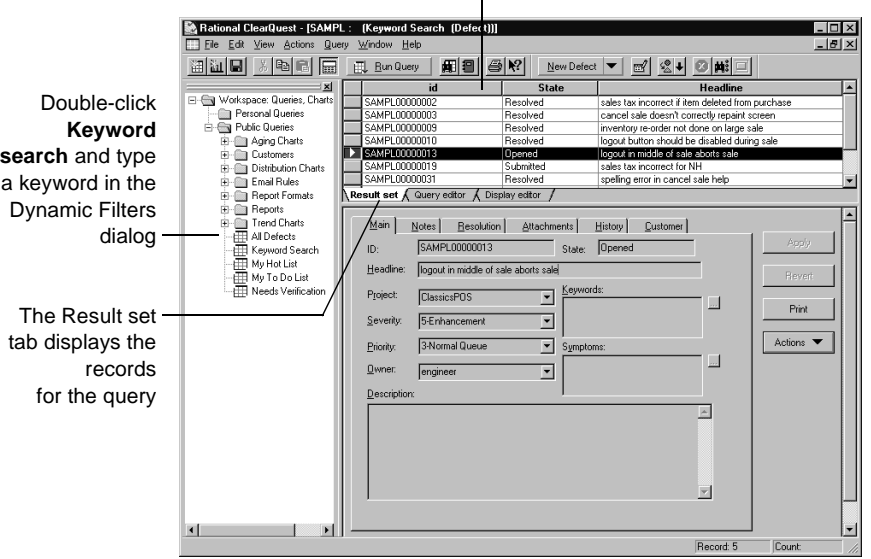

<span id="page-17-5"></span><span id="page-17-4"></span>These records are the result of a keyword search for records containing the word sale

<span id="page-17-6"></span>During a session of submitting new defects, you can select **Query > RecentlySubmitted** to see a list of the defects you have submitted since you logged in.

#### <span id="page-18-3"></span><span id="page-18-0"></span>**Modifying queries**

<span id="page-18-4"></span><span id="page-18-2"></span>To modify a query, first drag the query to your Personal Queries folder and then use the Query editor and Display editor tabs.

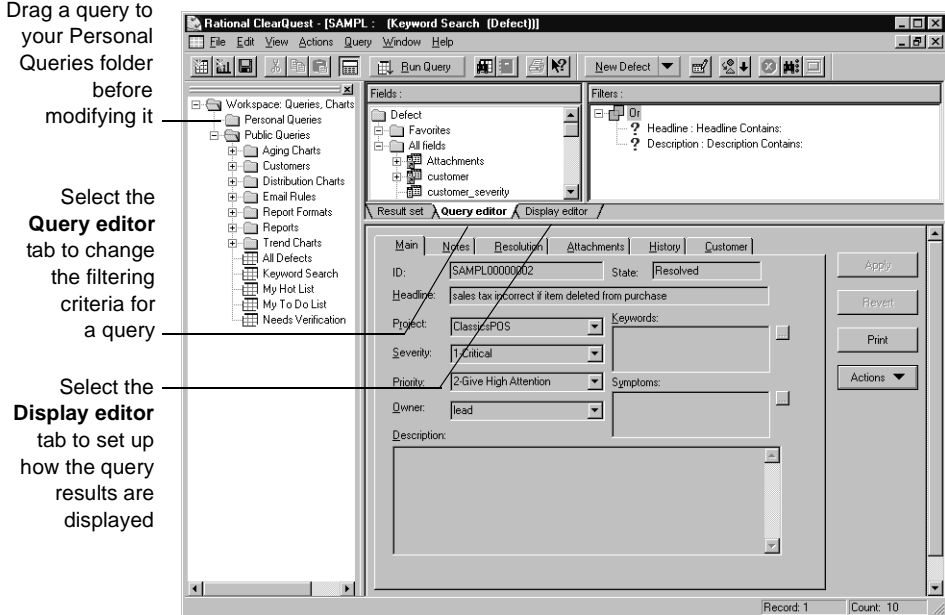

#### <span id="page-18-1"></span>**Building a new query**

<span id="page-18-5"></span>To build a new query from scratch or from an existing query, select **Query > New Query**. The ClearQuest Query Wizard steps you through the process of building a query.

For more information, select **Help > Contents > Working with queries**.

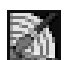

As a ClearQuest administrator, you can save queries to the Public Queries folder and can assign this privilege to other users.

See Chapter 6, "Administering users" in the *Administering Rational ClearQuest* guide.

<span id="page-19-9"></span><span id="page-19-0"></span>ClearQuest provides predefined charts and reports that you can run on Windows and on ClearQuest Web to view the status of your project at a glance. On Windows, you can modify these charts and reports to fit your own needs. ClearQuest UNIX does not support the creation of charts or reports.

#### <span id="page-19-1"></span>**Using ClearQuest charts**

<span id="page-19-3"></span>ClearQuest charts display record data graphically. Distribution charts show the current status of data; trend and aging charts show historical information.

<span id="page-19-10"></span>For example, you can see how the workload is distributed among the engineers on your team by running a distribution chart that displays the defects assigned to each engineer. Or, you can see the defect records graphed by state and severity.

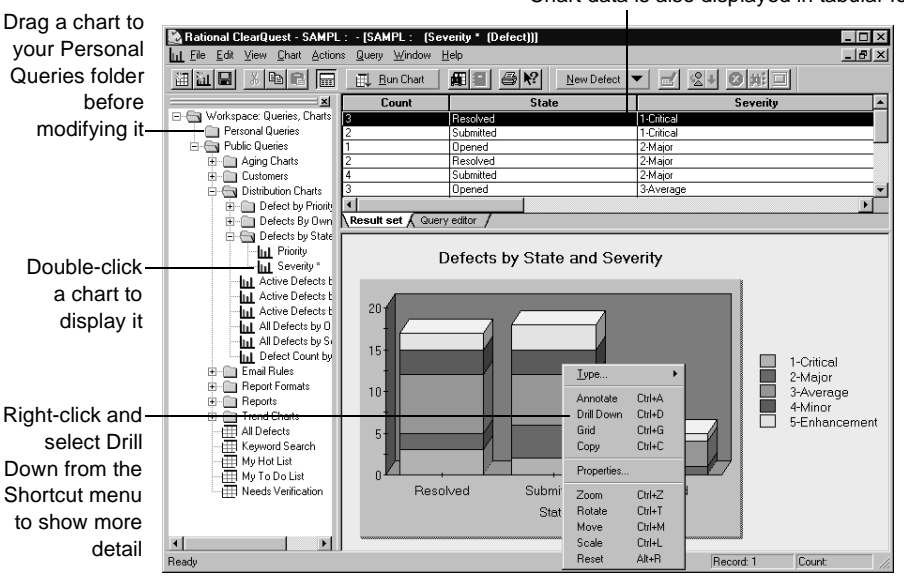

<span id="page-19-4"></span><span id="page-19-2"></span>Chart data is also displayed in tabular form

<span id="page-19-8"></span><span id="page-19-7"></span><span id="page-19-6"></span><span id="page-19-5"></span>There are two ways to modify the contents of a chart: Select **Edit > Properties** to define how the data is displayed, or use the Query editor tab to filter the records included in the chart.

#### <span id="page-20-0"></span>**Creating reports from ClearQuest data**

<span id="page-20-3"></span>ClearQuest includes reports and report formats that you can use to create reports from ClearQuest data. To create a report on the current query results set, first run a query such as All Defects, then click  $\|\cdot\|$  to open the Create Report dialog.

<span id="page-20-2"></span>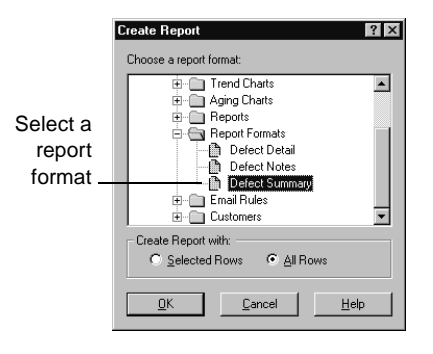

<span id="page-20-4"></span><span id="page-20-1"></span>This creates a report in the selected format from the data in the query result set. Click  $\left|\frac{A}{A}\right|$  to export the report output to another format, such as HTML or Excel.

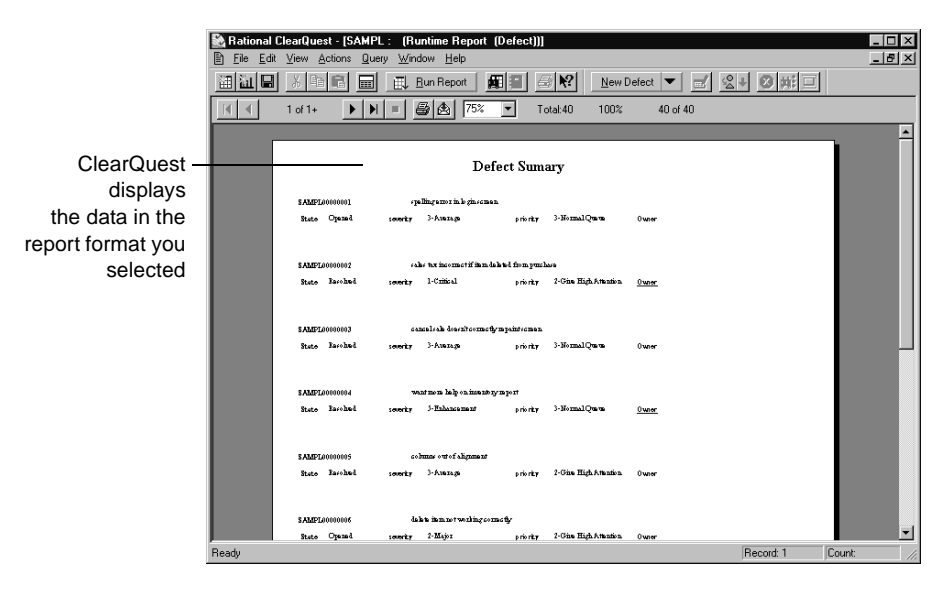

<span id="page-21-1"></span>To create a new report that you can reuse, run a query that you want to create a report from, and then select **Query > New Report**.

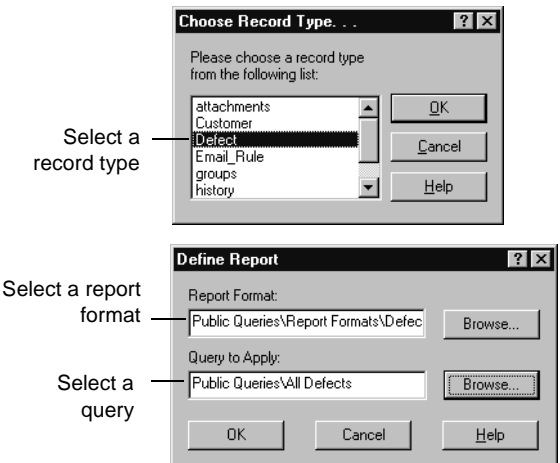

Select a report format and then associate the format with a query.

This creates a report from the query data you selected. You can save this report in your Personal Queries folder and run it at any time.

<span id="page-21-0"></span>You can use Crystal Reports Professional Edition to create new report formats. You can save these formats in your Personal Queries folder and use them to format ClearQuest reports.

For more information, see **Help > Contents > Working with reports**.

Now you're ready to put ClearQuest to work. Remember that ClearQuest Help contains detailed information to assist you every step of the way. For context-sensitive Help, click  $\left|\sum_{i=1}^{n} a_i\right|$  and then click the item you want information about.

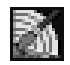

Be sure to read the next chapter, "Administering and customizing ClearQuest."

# <span id="page-22-3"></span><span id="page-22-1"></span><span id="page-22-0"></span>3 **Administering and customizing ClearQuest**

<span id="page-22-5"></span>This chapter is for ClearQuest administrators. It begins with an overview of ClearQuest databases and schemas, then provides a brief example of how to perform the primary task of an administrator—customizing a ClearQuest schema to fit your workflow.

<span id="page-22-6"></span>**Note:** For complete information about administering ClearQuest, including a description of how to get your ClearQuest users up and running, see the *Administering Rational ClearQuest* guide that came with your ClearQuest product. To take the tutorial, select **ClearQuest Designer Tutorial** from the Start menu.

## <span id="page-22-2"></span>**Overview of ClearQuest databases and schemas**

<span id="page-22-14"></span><span id="page-22-11"></span>A ClearQuest *schema* contains the metadata that defines the process for how users work with records in ClearQuest. It includes:

- Record type definitions.
- <span id="page-22-9"></span>■ Forms used to submit and modify a record.
- <span id="page-22-8"></span>■ Field definitions and behavior
- <span id="page-22-15"></span>■ States a record can be in.
- <span id="page-22-12"></span><span id="page-22-4"></span>■ Actions used to modify or change the state of a record.
- <span id="page-22-10"></span>**•** Hooks written in Visual Basic Script<sup>TM</sup> or Perl that further customize fields and actions.

**Note:** ClearQuest includes several predefined schemas that you can use as is or customize to fit your workflow. For a list of these schemas, see ["Selecting a](#page-36-0) [ClearQuest schema"](#page-36-0) on page 31.

<span id="page-22-13"></span><span id="page-22-7"></span>ClearQuest stores schemas in a *schema repository*. A ClearQuest installation usually consists of one schema repository and one or more user databases. You can have separate user databases for each project, or group several

<span id="page-23-3"></span><span id="page-23-0"></span>projects together into one database. If you want to generate reports and charts across several projects, you should put the projects in the same database. Projects that share a database must use the same schema.

<span id="page-23-4"></span>Here's an example of how a schema repository with two schemas can work with several user databases:

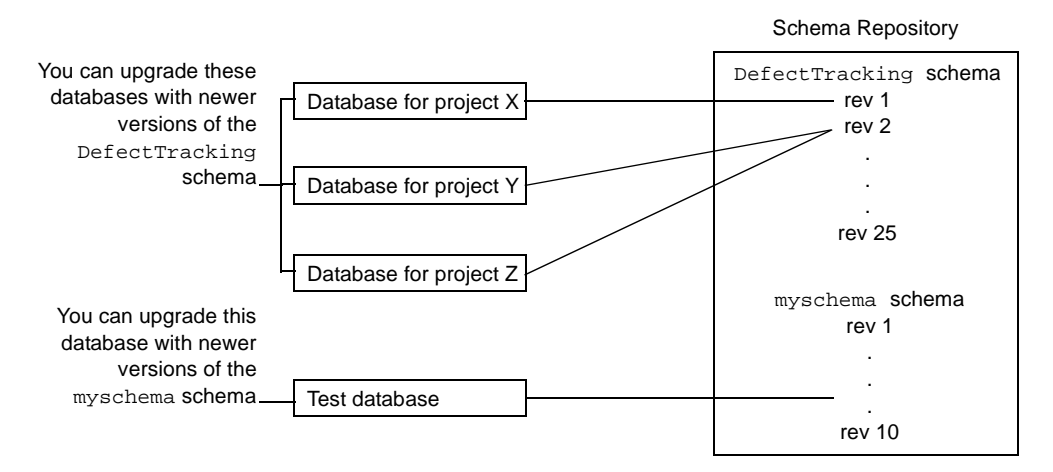

**Note:** Once a database is associated with a schema, it can only be upgraded with a *newer* version of that same schema. It cannot use an older version of the schema or a completely different schema.

<span id="page-23-1"></span>In the above example, you can:

- <span id="page-23-2"></span>■ Upgrade the databases for projects X, Y, or Z with newer versions of the DefectTracking schema.
- Upgrade the Test database with newer versions of myschema.
- Apply any version of the DefectTracking schema or the myschema schema to a new database.

For a complete description of how to work with schemas and databases, see Chapter 4, "Working with ClearQuest schemas" in the *Administering Rational ClearQuest* guide.

# <span id="page-24-0"></span>**Starting ClearQuest Designer**

<span id="page-24-4"></span>To start ClearQuest Designer:

**1** Select **Rational ClearQuest Designer** from the Start menu.

<span id="page-24-2"></span>ClearQuest provides a default User Name (*admin*) that you can use to get started. Do not type in a password. The *admin* user account is set up with the access privileges you need to perform all ClearQuest administrator functions. To change the *admin* account, select **Tools > User Administration**, then select the **admin** user and click **Edit**.

<span id="page-24-5"></span>For more information on user-access privileges, see Chapter 6, "Administering users" in the *Administering Rational ClearQuest* guide.

<span id="page-24-3"></span>**2** ClearQuest Designer displays the Open Schema dialog. Check out a schema if you are planning to modify it and click Finish; otherwise click **Cancel** to continue.

<span id="page-24-1"></span>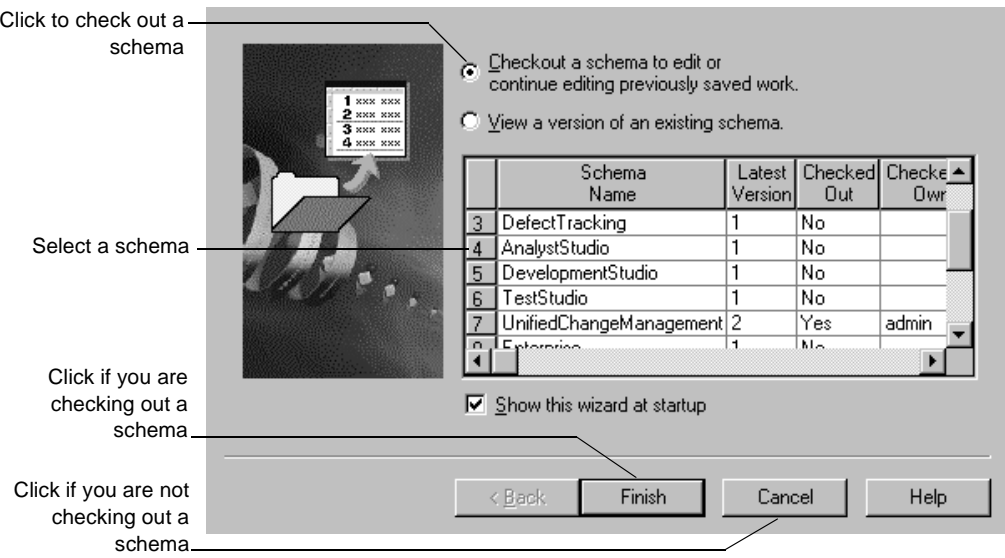

# <span id="page-25-0"></span>**Customizing a schema**

<span id="page-25-2"></span><span id="page-25-1"></span>This section provides a brief example of how to customize a schema. Suppose you have a simple defect record with only two states (Submitted and Closed) and three actions (Submit, Modify, and Resolve). The process of working with this record is shown in the state model below:

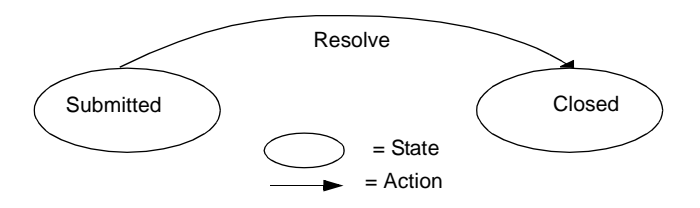

The defect record begins in the Submitted state; from there you can select **Actions > Resolve** to change the record state to Closed, or **Actions > Modify** to modify the record without changing its state.

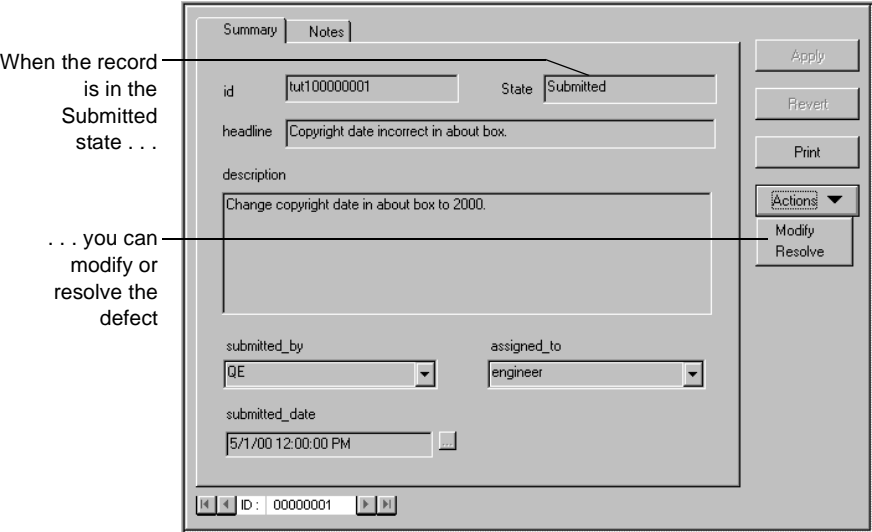

The process of working with a record, along with the record form and fields, is defined by the ClearQuest schema.

The record form looks like this:

<span id="page-26-0"></span>In this example, you modify the process of working with the defect record by adding an Opened state so that the state model looks like this:

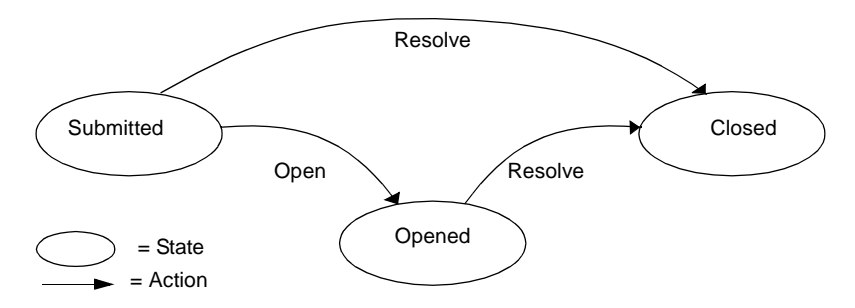

To customize the schema to fit this new workflow, you will:

- Add a new state, *Opened*, between the Submitted and Closed states.
- Add a new action, *Open*, that changes the state of the record from Submitted to Opened.
- Add a field, *planned\_fix\_date*, to the record form.
- Define the behavior of the planned\_fix\_date field.
- Create a Visual Basic hook that automatically sets the *planned\_fix\_date* field equal to three days from today's date.

#### <span id="page-27-0"></span>**Checking out the schema**

To customize a schema, you must first check it out of the schema repository. Select *File > Open Schema*. For complete instructions on working with schemas, including setting up a test database to test your schema customizations, see Chapter 4, "Working with schemas," in the *Administering Rational ClearQuest* guide.

#### <span id="page-27-1"></span>**Adding a new state**

<span id="page-27-3"></span>The ClearQuest Designer State Transition Matrix shows the various states that a record can be in and the actions that move the record from one state to another. In this example, it shows that the Resolve action changes the record from the Submitted state to the Closed state.

<span id="page-27-2"></span>To add a new state, open the State Transition Matrix and then select **Edit > Add State**.

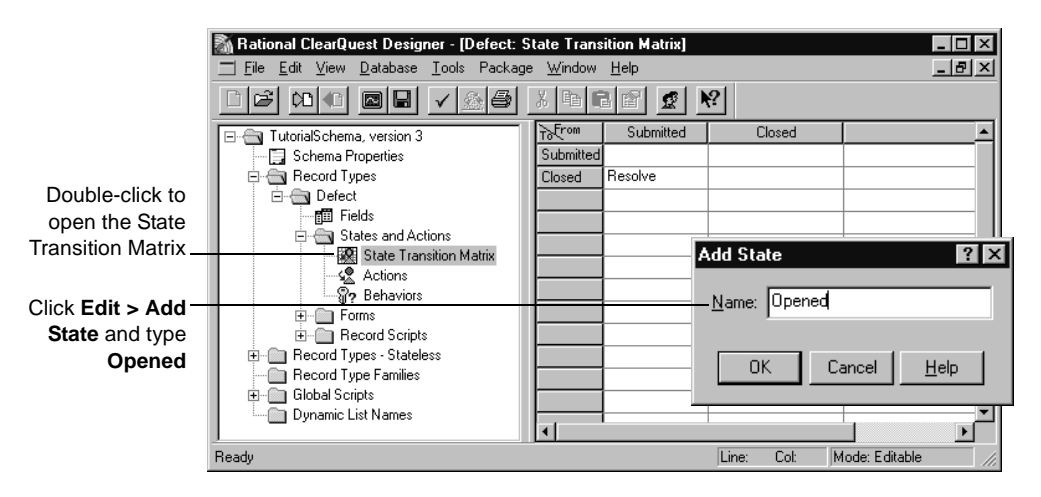

For more information, look up *states, creating* in the ClearQuest Designer Help index.

### <span id="page-28-0"></span>**Adding a new action**

The Actions grid shows all of the actions that can be performed on a record. To add a new action, you first add the action to the Actions grid and then associate it with the appropriate states.

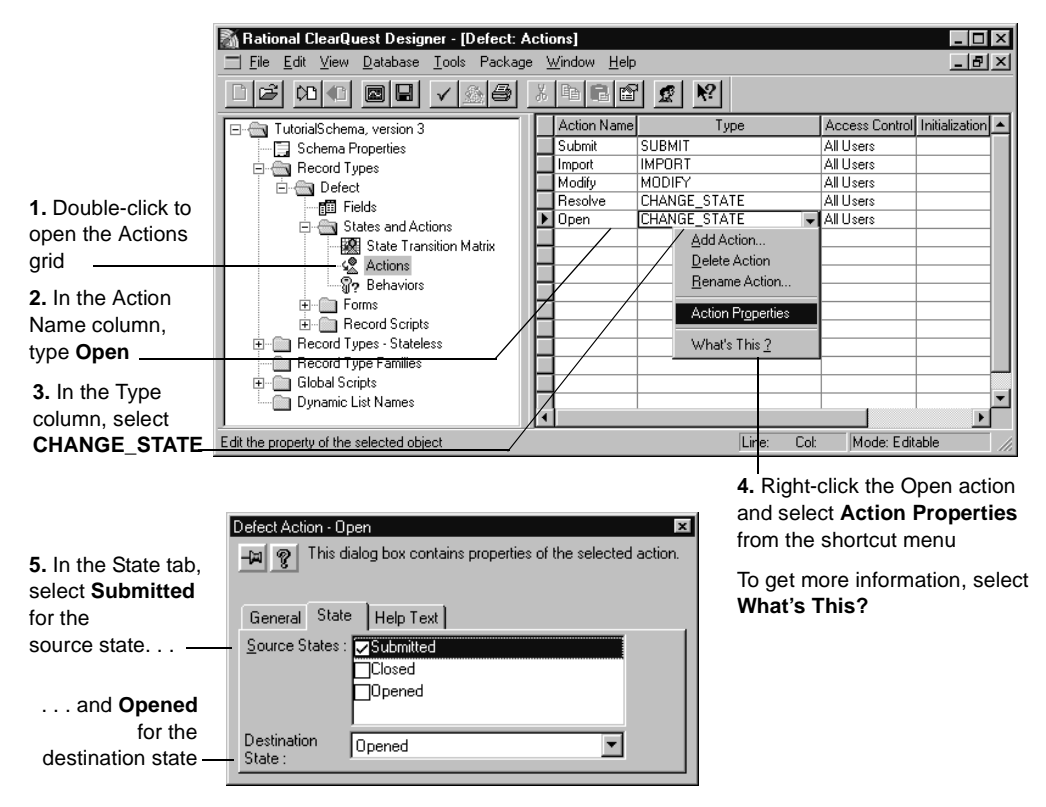

<span id="page-28-3"></span><span id="page-28-2"></span><span id="page-28-1"></span>This adds the Open action to the ClearQuest Actions menu. Now, when the record is in the source state (Submitted), you can select **Actions > Open** to move the record to the destination state (Opened).

You should also modify the existing Resolve action to add Opened as a legal source state.

<span id="page-29-1"></span>Look at the State Transition Matrix again. It now shows that the Open action moves the record from the Submitted state to the Opened state, as intended.

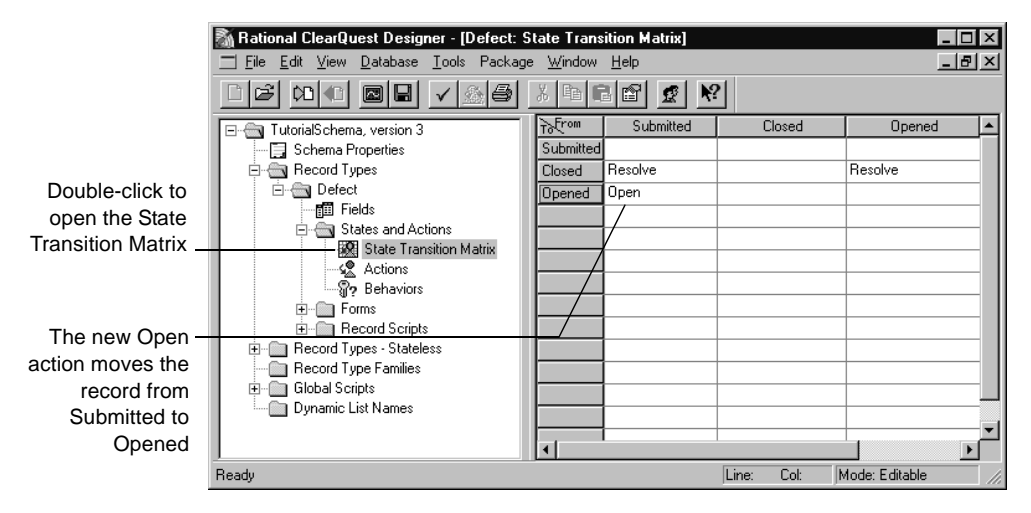

You can see how the State Transition Matrix implements the new state model.

<span id="page-29-0"></span>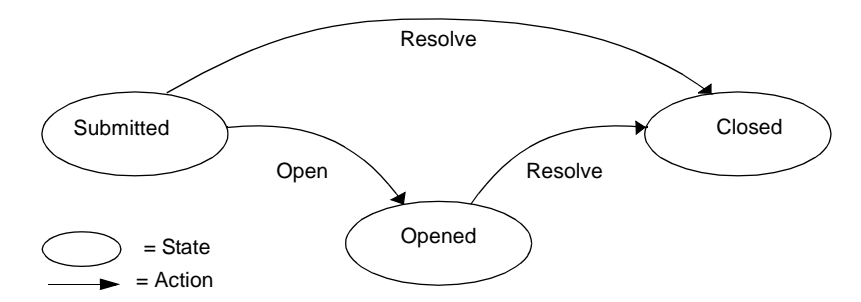

In the Submitted state, you can select **Actions > Open** to change the state to Opened. In both the Submitted state and the Opened state, you can select **Actions > Resolve** to change the record to Closed.

For more information, look up *state transitions* in the ClearQuest Designer Help index.

#### <span id="page-30-0"></span>**Creating a new field**

<span id="page-30-1"></span>Now, create a new field for the record form called *planned\_fix\_date* that lets you enter the date when you expect to resolve the defect.

To create a new field, open the Fields grid*.* The Fields grid shows all of the fields on the record form, their type, and their default values.

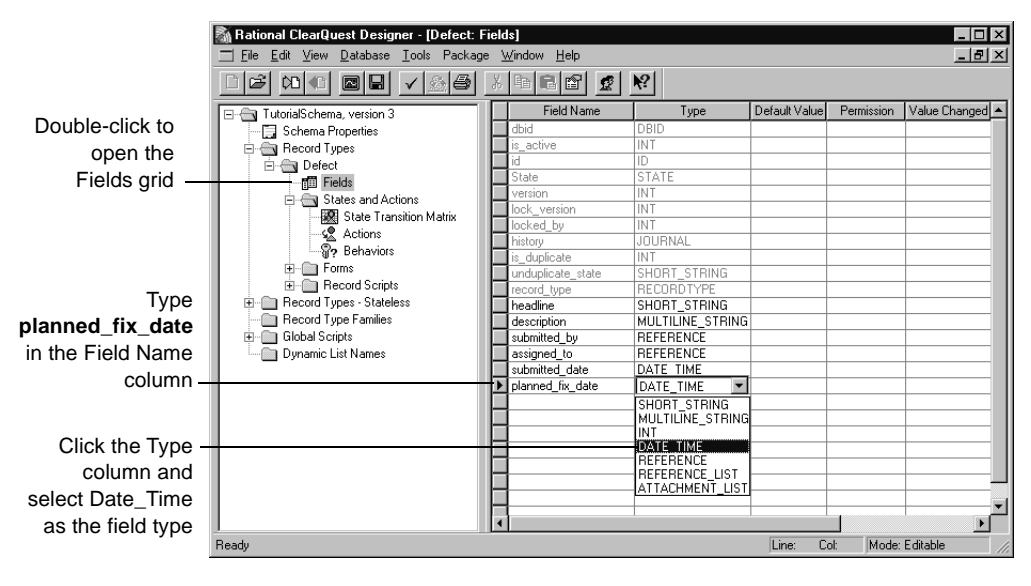

For more information, look up *fields, adding to schemas* in the ClearQuest Designer Help index.

#### <span id="page-31-0"></span>**Defining the behavior of the new field**

<span id="page-31-1"></span>The Behaviors grid shows how fields behave when the record is in each state. You can define whether a field is read-only, mandatory, or optional in each state, or define default behavior for all states. You can also create a use-hook behavior that restricts user access to the field. For more information, refer to the *ClearQuest API Reference*.

Open the Behaviors grid, then right-click and use the popup menu to define the behavior of the planned\_fix\_date field.

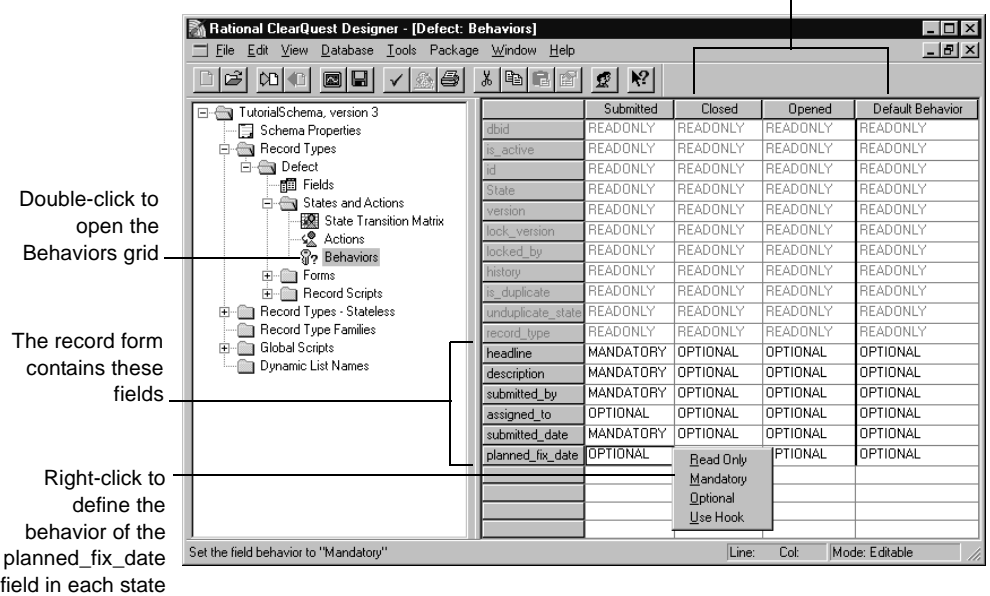

<span id="page-31-4"></span><span id="page-31-3"></span><span id="page-31-2"></span>You can define the behavior of the field in each state

For more information, look up *fields, behaviors* in the ClearQuest Designer Help index.

#### <span id="page-32-0"></span>**Adding the new field to the record form**

After creating a field, you must add it to the record form. To add the planned\_fix\_date field to the record form, open the Defect form. In the Workspace, select **Record Types > Defect > Forms > Defect**.

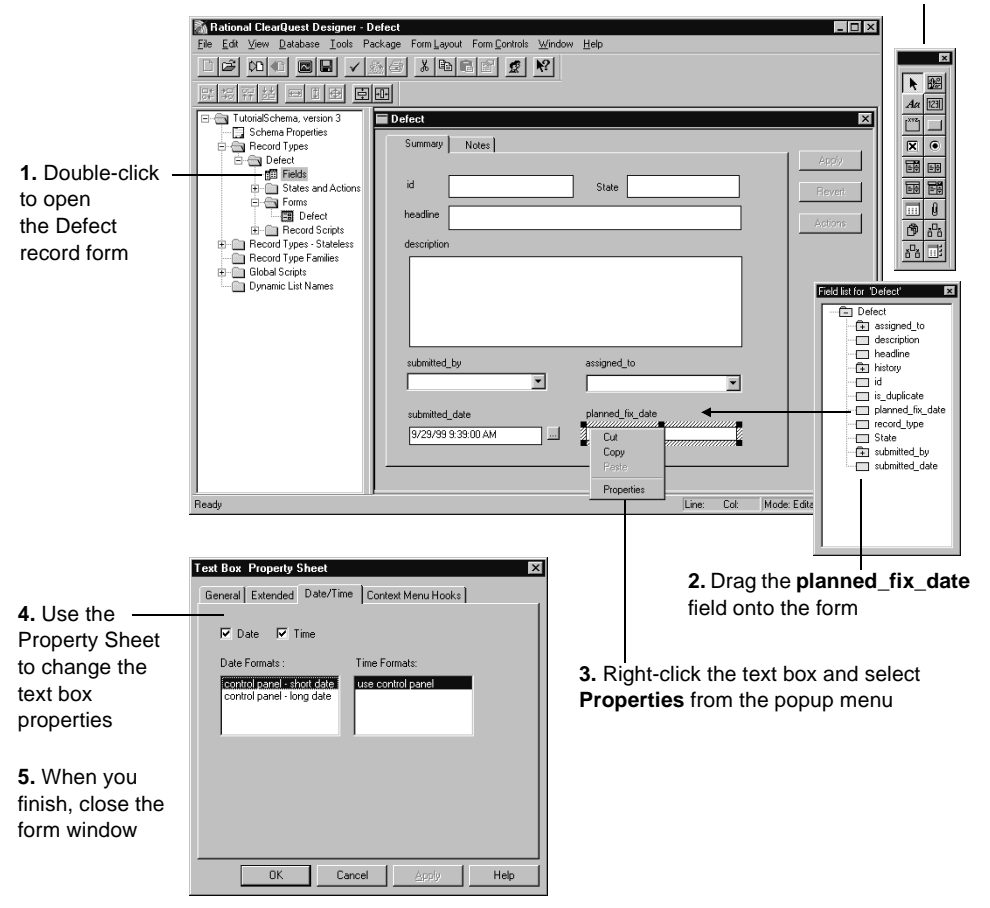

<span id="page-32-1"></span>Use the Controls Palette to add controls such as check boxes and option buttons to a form

For more information, look up *controls, adding to forms* in the ClearQuest Designer Help index.

#### <span id="page-33-0"></span>**Creating an action hook**

<span id="page-33-10"></span><span id="page-33-6"></span><span id="page-33-2"></span><span id="page-33-1"></span>Hooks are triggers for pieces of code that ClearQuest executes at specified times to more fully implement your workflow. ClearQuest provides many predefined hooks that you can easily modify to suit your needs.You can also use the ClearQuest application programming interface (API) to write hook code in Microsoft VBScript or Perl.

<span id="page-33-8"></span>ClearQuest supports four types of hook code:

- <span id="page-33-4"></span>■ Field hooks provide a way to validate the contents of a field or to assign field values.
- Action hooks implement tasks at key points in the life cycle of a record.
- <span id="page-33-9"></span>■ Record scripts allow you to associate a hook with a control, such as a push-button or shortcut menu option, on a single record.
- <span id="page-33-7"></span><span id="page-33-5"></span>■ Global scripts allow you to reuse hook code in other hooks.

In this example, you modify the predefined ACTION\_INITIALIZATION hook for the Open action so that it initializes the value of the planned\_fix\_date field.

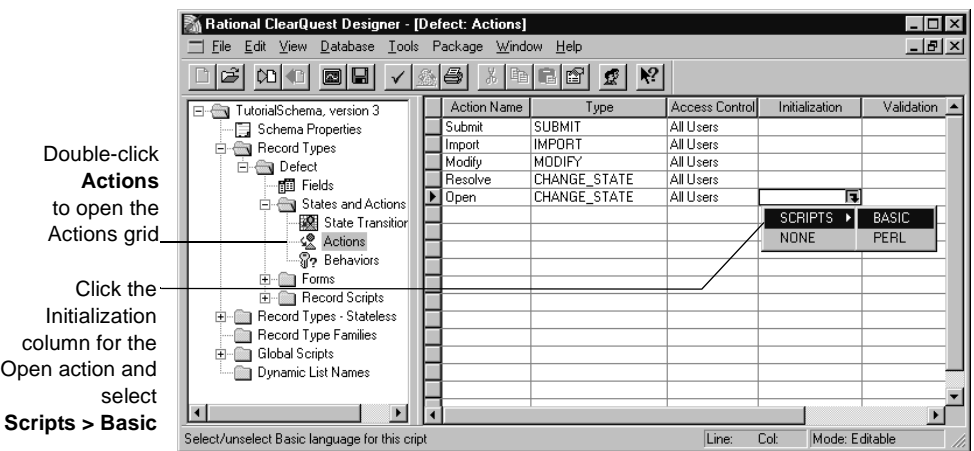

<span id="page-33-3"></span>This opens the ClearQuest Script Editor.

Use the ClearQuest Script Editor to edit the ACTION\_INITIALIZATION hook so that it initializes the value of the planned\_fix\_date field to the current date + three days.

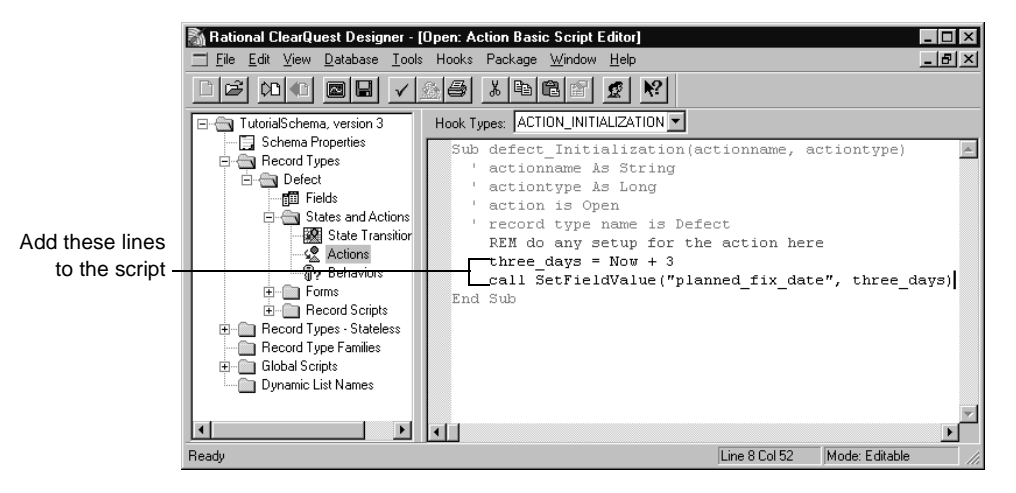

For more information, look up *hooks, overview* in the ClearQuest Designer Help index. Read Chapter 7, "Using hooks to customize your workflow," in the *Administering Rational ClearQuest* guide.

#### <span id="page-34-0"></span>**Checking in the schema**

<span id="page-34-1"></span>At any time while working on a schema, you can select **File > Test Work** to test your work in progress. This upgrades the test database with your latest changes, providing a quick way to test your changes in the ClearQuest client without affecting your production user database.

<span id="page-34-2"></span>When you're satisfied that your schema changes are working correctly, select **File > Check in** to check the schema into the schema repository. Once the schema is checked in, you can use it to upgrade your user database. Select **Database > Upgrade Database**. ClearQuest prompts you to back up the schema repository and the database before upgrading.

For more information, read Chapter 4, "Working with schemas," in the *Administering Rational ClearQuest* guide.

### <span id="page-35-0"></span>**Working with the new record form**

After upgrading the user database with the customized schema, the defect record form works like this:

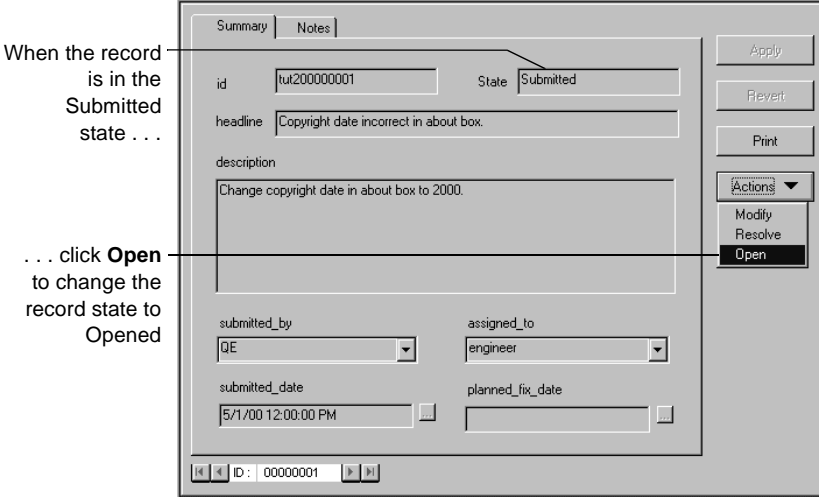

The Open action changes the state of the record to Opened and automatically fills in the planned\_fix\_date field.

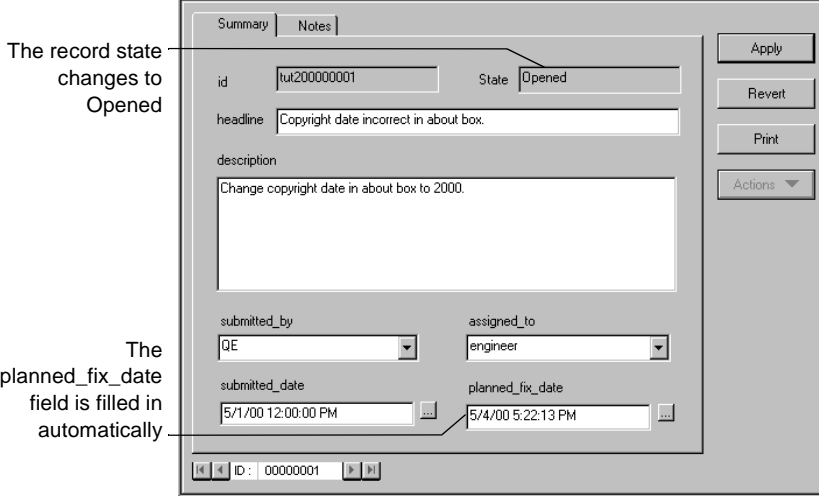

<span id="page-36-10"></span><span id="page-36-9"></span><span id="page-36-8"></span><span id="page-36-1"></span><span id="page-36-0"></span>Below is a list of the predefined schemas that are included in ClearQuest. ClearQuest schemas consist of various packages that provide specific functionality. You can add individual packages to an existing ClearQuest schema or to your own customized schema. For complete descriptions of ClearQuest schemas and packages, see your *Administering Rational ClearQuest* guide.

<span id="page-36-6"></span><span id="page-36-5"></span><span id="page-36-4"></span><span id="page-36-3"></span><span id="page-36-2"></span>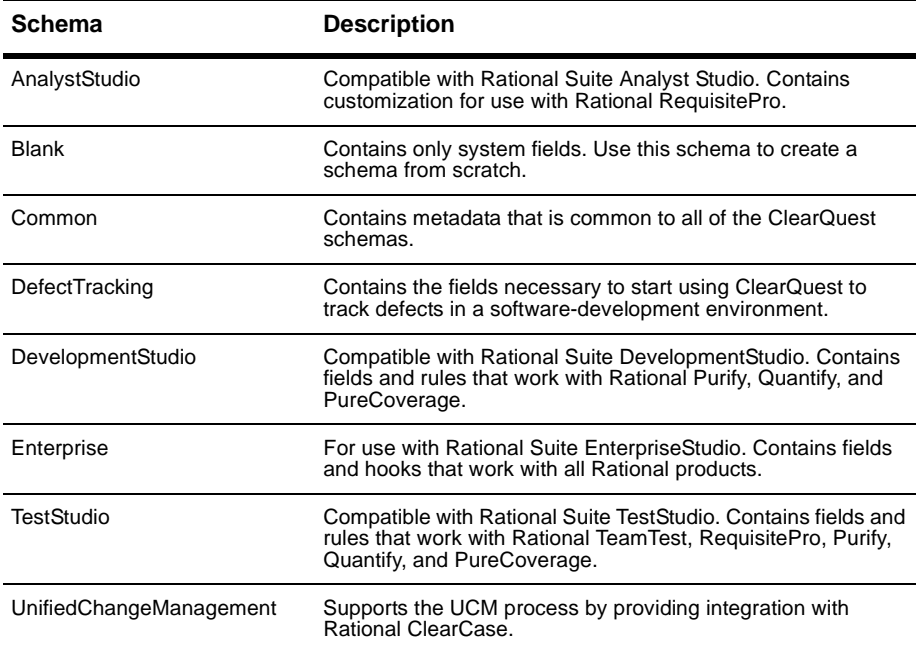

<span id="page-36-12"></span><span id="page-36-11"></span><span id="page-36-7"></span>Now, you're ready to begin using ClearQuest Designer. Remember that ClearQuest Designer Help contains detailed information to assist you every step of the way. For context-sensitive Help, click  $\|P\|$  and then click the item you want information about.

# <span id="page-38-0"></span>**Index**

# **A**

actions adding new [23](#page-28-0) and state model diagram [20](#page-25-1), [21](#page-26-0) , [24](#page-29-0) and states [10](#page-15-2) defined in schema [17](#page-22-4) hook [28](#page-33-1) modifying [11](#page-16-2) open [11](#page-16-3) properties [23](#page-28-1) restricting user access to [11](#page-16-4) admin user ID [19](#page-24-2) administering ClearQuest [17](#page-22-5) aging charts [14](#page-19-2) AnalystStudio schema [31](#page-36-2) API, ClearQuest [28](#page-33-2) assign action [10](#page-15-2) assigned state [10](#page-15-2)

### **B**

behavior, field [26](#page-31-1) Blank schema [31](#page-36-3)

# **C**

[change requests, <Emphasis>see records](#page-15-3) charts [14](#page-19-3) distribution and aging [14](#page-19-4) for multiple projects [18](#page-23-0) modifying [14](#page-19-5) checking in a schema [29](#page-34-1) checking out a schema [19](#page-24-3) ClearCase support [3](#page-8-2) ClearQuest administrator tools [2](#page-7-1) client tools [2](#page-7-2) ClearQuest Designer [2](#page-7-3) starting [19](#page-24-4)

tutorial [17](#page-22-6) ClearQuest Web [2](#page-7-4) Common schema [31](#page-36-4) Crystal Reports support [3](#page-8-3) , [16](#page-21-0)

## **D**

data creating reports from [15](#page-20-1) graphing [14](#page-19-3) tool for importing [2](#page-7-5) databases and schemas [18](#page-23-1) maintenance tool [2](#page-7-6) querying [12](#page-17-2) SAMPL [5](#page-10-2), [6](#page-11-1) selecting at login [6](#page-11-2) tool for exporting data [2](#page-7-7) tool for importing data [2](#page-7-5) upgrading with a schema [18](#page-23-2) , [29](#page-34-2) user [17](#page-22-7) defect form [27](#page-32-1) resolving [11](#page-16-5) submitting new [8](#page-13-1) DefectTracking schema [5](#page-10-3), [31](#page-36-5) Designer, starting ClearQuest [19](#page-24-5) destination state [23](#page-28-2) DevelopmentStudio schema [31](#page-36-6) display editor [13](#page-18-2) distribution charts [14](#page-19-4) drill down in a chart [14](#page-19-6)

## **E**

editor query [13](#page-18-2) script [28](#page-33-3) e-mail, automatic [9](#page-14-1), [11](#page-16-6) Email\_rule record type [9](#page-14-2) E-Mailreader tool [2](#page-7-8) Enterprise schema [31](#page-36-7) Excel support [3](#page-8-4) Export Tool, ClearQuest [2](#page-7-7)

# **F**

fields adding to a form [27](#page-32-1) creating new [25](#page-30-1) default values [8](#page-13-2) defined in schema [17](#page-22-8) defining behavior [26](#page-31-1) hooks for [28](#page-33-4) labeled red [8](#page-13-3) required [8](#page-13-4) filtering records [12](#page-17-3), [14](#page-19-7) fixing defect [11](#page-16-5) folders, workspace [7](#page-12-1) format, report [15](#page-20-2) forms adding field to [27](#page-32-1) defect [27](#page-32-1) defined in schema [17](#page-22-9)

# **G**

global scripts [28](#page-33-5) graphs [14](#page-19-3)

## **H**

headline field [8](#page-13-5) hooks [17,](#page-22-10) [28](#page-33-6)

# **I**

ID, built-in user for ClearQuest [6](#page-11-3) for ClearQuest Designer [19](#page-24-2) Import Tool, ClearQuest [2](#page-7-5) initialization hook [28](#page-33-7)

installing ClearQuest [1](#page-6-2)

## **K**

keyword search query [12](#page-17-4)

# **L**

logging into a database [6](#page-11-2) login ClearQuest [6](#page-11-3) ClearQuest Designer [19](#page-24-2)

#### **M**

maintenance tool for databases [2](#page-7-6) mandatory fields [8](#page-13-4), [26](#page-31-2) menu, shortcut [14](#page-19-8) metadata [17](#page-22-11) metrics, project [14](#page-19-9) Microsoft Word support [3](#page-8-5) modifying a change request [11](#page-16-2)

# **N**

New Defect tool [8](#page-13-1)

# **O**

opened state [11](#page-16-7) optional field [26](#page-31-3)

#### **P**

packages, schema [31](#page-36-8) Perl scripting language [17,](#page-22-12) [28](#page-33-8) Personal Queries folder [7](#page-12-1) print a single record [7](#page-12-2) Public Queries folder [7,](#page-12-1) [12](#page-17-5) PureCoverage support [3](#page-8-6) Purify support [3](#page-8-7)

and reports [15](#page-20-4)

# **Q**

Quantify support [3](#page-8-8) queries default [7](#page-12-3) keyword search [12](#page-17-5) modifying [13](#page-18-3) new [13](#page-18-3) personal [13](#page-18-4) public [12](#page-17-5) recently submitted [12](#page-17-6) Query Builder [7](#page-12-4) Query Editor [13](#page-18-2), [14](#page-19-6) Query Wizard [13](#page-18-5) querying the database [12](#page-17-2)

# **R**

Rational E-Mail Reader [2](#page-7-8) read-only field [26](#page-31-4) recently submitted queries [12](#page-17-6) record type, Email\_rule [9](#page-14-2) record(s) assigning [10](#page-15-3) definition of [8](#page-13-6) filtering [14](#page-19-7) filtering with queries [12](#page-17-3) finding [12](#page-17-3) form [7](#page-12-5) printing single [7](#page-12-2) recent [12](#page-17-6) scripts [28](#page-33-9) submitting [8](#page-13-1) tracking [12](#page-17-2) red field labels [8](#page-13-3) reports [15](#page-20-3) creating new [16](#page-21-1) for multiple projects [18](#page-23-3) format [15](#page-20-2) reusable [16](#page-21-1) repository, schema [17](#page-22-13) required fields [8](#page-13-4) resolved state [11](#page-16-5) restricting user access to actions [11](#page-16-4) result set [12](#page-17-2)

# **S**

SAMPL database [5](#page-10-2), [6](#page-11-1) schema repository [17](#page-22-13) example of [18](#page-23-4) schemas checking in [29](#page-34-1) checking out [19](#page-24-3) customizing [20](#page-25-2) customizing predefined [31](#page-36-9) defined [17](#page-22-14) packages [31](#page-36-8) predefined [31](#page-36-10) repository [17](#page-22-13) Script Editor [28](#page-33-3) scripts global [28](#page-33-5) languages for [28](#page-33-10) record [28](#page-33-9) search, keyword [12](#page-17-4) severity field on record form [8](#page-13-7) graphing data by [14](#page-19-10) shortcut menu [14](#page-19-8) source state [23](#page-28-3) state model diagram [20,](#page-25-1) [21](#page-26-0) , [24](#page-29-0) state transition matrix [22](#page-27-2) states adding new [22](#page-27-3) and actions [10](#page-15-4) changing [10](#page-15-4) defined in schema [17](#page-22-15) destination [23](#page-28-3) opened [11](#page-16-7) resolved [11](#page-16-5) source [23](#page-28-3) submitting a change request [8](#page-13-1)

# **T**

TeamTest support [3](#page-8-9) TestStudio schema [31](#page-36-11) tracking change requests [12](#page-17-2) transition matrix, state [24](#page-29-1) trend charts [14](#page-19-2) tutorial, ClearQuest Designer [17](#page-22-6)

# **U**

UnifiedChangeManagement schema [31](#page-36-12) UNIX, ClearQuest for [2](#page-7-9) upgrading databases [18](#page-23-2) user database [17](#page-22-7) user ID for ClearQuest [6](#page-11-3) for ClearQuest Designer [19](#page-24-2) user privileges and actions [11](#page-16-4)

# **V**

values, default field [8](#page-13-2) Visual Basic Script hooks [17](#page-22-10), [28](#page-33-6) VisualTest support [3](#page-8-10)

## **W**

Web, ClearQuest [2](#page-7-4) Windows, ClearQuest for [2](#page-7-10) Wizard, Query [13](#page-18-5) Workspace [7](#page-12-6)

# **X**

X on tabs [8](#page-13-8)